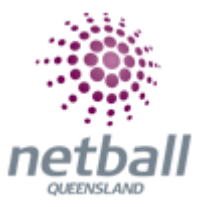

## **Quick Reference Guide: Registration Detail Report**

The registration detail report will display all registered members details including those who have been de-registered.

**The process below is the same whether you are an Association or Club. Associations complete this in either mode, Management or Participation, while Clubs complete it in Participation Mode.** 

Associations can access the registration detail report under **Management** or **Participation**.

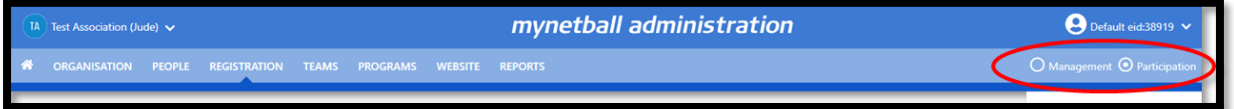

Clubs will not have the option to choose between management or participation, they will just be in participation.

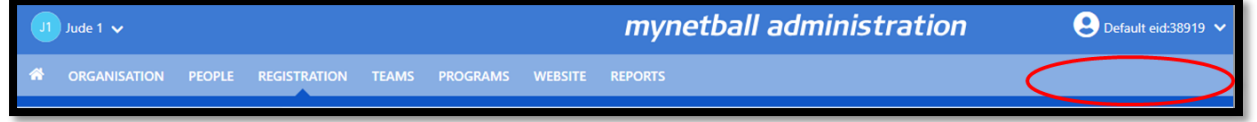

To access this section, you will need to select **Reports, Registration (heading), Registration Detail Report**.

mynetball administration REPORTS Reports <sup>O</sup> **PATH:** Management or participation Reports Registration (heading) Registration detail report

This will bring you to the **Registration Detail** page.

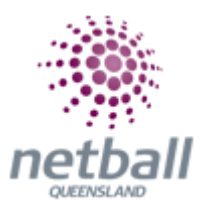

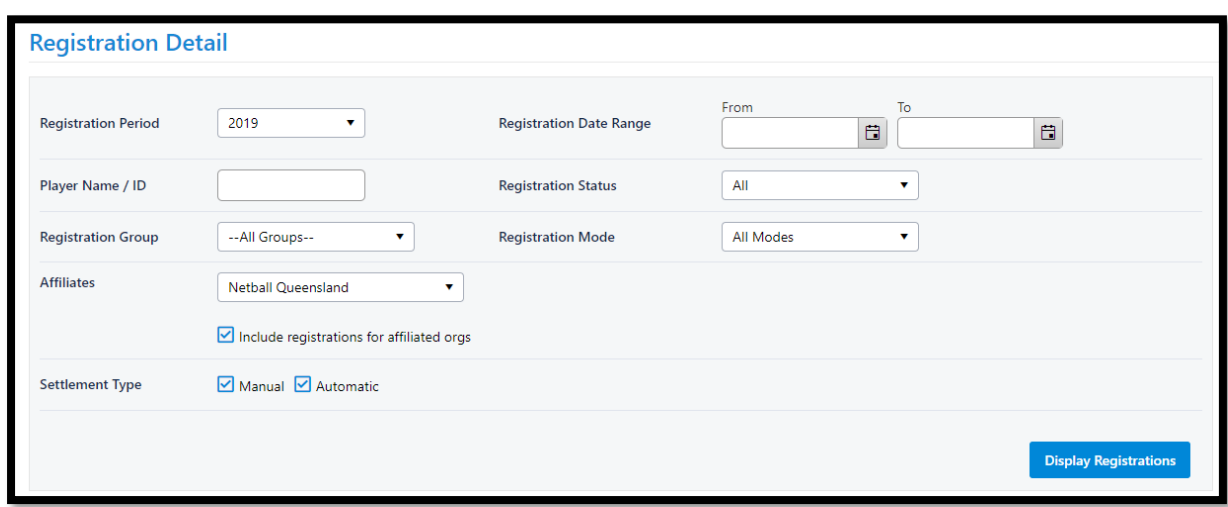

Edit the filters to create your report. Select **Display Registration.**

Scroll to the bottom and **Download Detail Report.** The report will be downloaded into an excel spreadsheet.

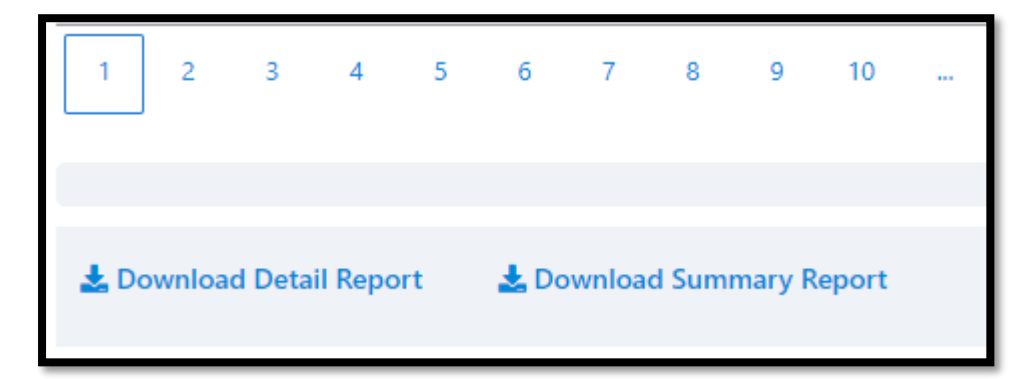